# Direct DataSafe™ for Dazzle Pawn™ SETUP and USE of program

**Direct DataSafe™ for Dazzle Pawn™** (DDS for short) is designed specifically for reporting data from your Dazzle Pawn™ database and sending it automatically to a remote secure server, where it can be accessed via the internet using your mobile (smart) phone, laptop computer, or PC. It will not interfere in any way with the operation of the server, or the operation of Dazzle Pawn™. It will not even be visible.

Your server must have access to the internet in order for DDS to start working. Naturally any connection to the internet should be secured behind a firewall. If you are using a router, it probably has a built-in firewall. There is never any need to "browse" the internet, or even use a browser screen with DDS. The only kind of data being sent is from your database, and the only kind of data being received is acknowledgements from our secure server. When your server transmits information it is only connected to the web for a few seconds, then it immediately disconnects. All transmissions are heavily encrypted using Secure-Sockets-Layer encryption, and even if you could "see" them, they would look like alphabet soup.

**STEP ONE** is to install DDS on your server. Simpl[y download the install file,](http://www.directdatasafe.com/downloads/ddsinstall_dz.exe) save it to your server, and run it. The installation process is very quick and easy. We suggest choosing the AUTO-START option during the install process, so DDS always starts when Windows starts.

**WHEN INSTALLATION IS COMPLETE**, you are ready to start DDS. Click the icon that was installed on your server desktop.

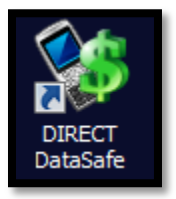

**THE VERY FIRST TIME YOU RUN DDS** you should see the SETUP screen**.** If for some reason it is not visible, it means that the program has minimized down to the "System Tray" in the bottom right corner of your screen. Normally it "lives" down there to keep it out of the way. You can bring it back again by clicking on the DDS icon in the system tray, and selecting the SETUP option. Any time DDS is not visible, this will bring it back. DDS is always operating, whether full-screen or in the system-tray.

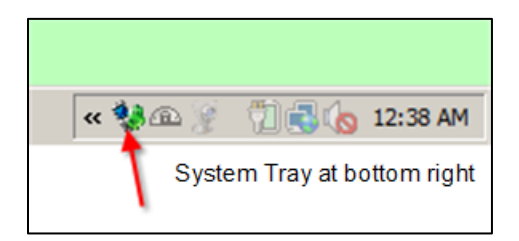

**THE MAIN SETUP SCREEN** of DDS is pictured below. This is where you set up all the different options. There are no other screens. When you have completed this screen, DDS is ready to go to work for you.

#### **TO COMPLETE THE SET-UP, YOU WILL NEED …**

- The name and location of your database (.sto) file.
- Your 9-digit account no. given to you by Direct DataSafe.
- Your UPLOAD-ID (or user-name) for your store. . If you have multiple stores, the ID must be DIFFERENT for each of them.
- Your UPLOAD PASSWORD for your store. If you have multiple stores, the password must be THE SAME for all of them. It is a company-wide password. This is NOT the same as your personal download password, which is not required anywhere on this screen..
- (Your upload passwords, and your upload-ID's can be changed by logging on to the DDS website a[t www.directdatasafe.com.](http://www.directdatasafe.com/) **Log in** with your account no. and your download-password, and go to "My Locations" to modify your settings.)

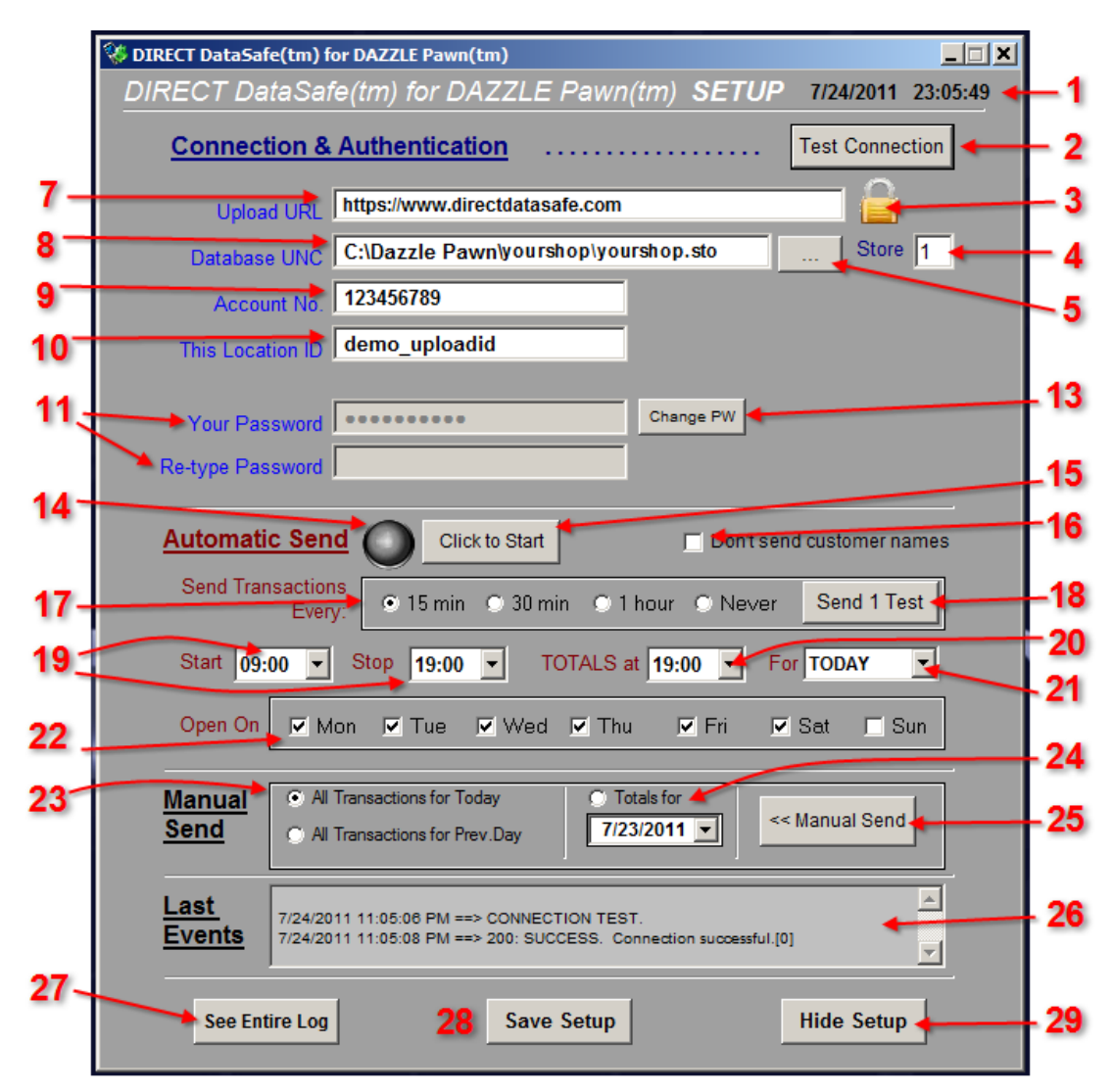

## **SETTING UP YOUR DIRECT DATASAFE™ TRANSMITTER.**

All fields must be filled in. (This is the key to the red numbers on the illustration)

- 1. The current date and time are always shown at the top right.
- 2. The TEST button will allow you to test your setup and configuration without sending any actual data. Results of this and all other operations can be seen in the EVENTS panel (No.26)
- 3. The padlock icon will appear to show you have a secure encrypted connection. You will not see it until you start actually sending data.
- 4. Your Dazzle store no. goes here.
- 5. This button lets you browse folders and files on your server, looking for your database file (.sto file). Click on the file when you see it and the name of the database file will be automatically entered for you in the DATABASE UNC field (No.8)
- 6. (deleted)
- 7. This is the URL (or address) of the web server to which you will be transmitting data. The default value o[f https://www.directdatasafe.com](https://www.directdatasafe.com/) should be plugged in for you automatically. If it is not there, type it in. NOTE: the "s" in "https:" means "secure". If you omit the "s" then DDS will insert it for you as soon as you start sending data. Unsecure transmissions are not permitted.
- 8. This is the full path and location of your database. To ensure accuracy, you can browse for it with the browse button (No.5)
- 9. Your 9-digit account no with DIRECT DataSafe™. This was given to you when you signed up.
- 10. The UPLOAD-ID (user name) for this store. This is case sensitive. Please see the notes about this on the previous page. If you have multiple stores, each must have its own unique user-ID.
- 11. Your UPLOAD-PASSWORD. This is case sensitive (Please see notes about this on previous page). You must enter it twice, and before you can change it you must click the CHANGE PASSWORD button (No.13)
- 12. Deleted.
- 13. Click this button to allow you to enter or change your UPLOAD-PASSWORD (No.11)
- 14. When this GREEN LIGHT is flashing it indicates you are in "Auto-send" mode, meaning transactions will be automatically transmitted at pre-determined intervals, without intervention. Click Button No. 15 to turn on this mode. Click it again to turn "Auto-Send" off.
- 15. Turns on and off the "Auto-Send" Mode (see No.14)
- 16. When checked, this box prevents the transmission of any customer names. You may want to think about this. Names can be very useful to you, and as far as privacy goes, you are the only one who will see them. Even if someone were looking over your shoulder at your data, would it really matter if they saw the name "J. Smith" or "A. Jones"? You may recognize your customers' names but it is unlikely they will mean much to someone else.
- 17. This section sets the frequency with which transmission of transactions will happen when in "Auto-send" mode (see No.14). You can choose every **15 minutes**, every **30 minutes**, every **hour**, or **Never** (off).
- 18. This button will send one (1) "test" transaction to the DDS server. It will NOT be real data, but it will really be sent, and a response will be received. It provides a method for you to test that the transmit and receive process are working correctly. You can see the results in the EVENTS panel (No.26). This is a more thorough test than the "Test Connection" button (No.2) because it actually involves a round-trip of (fake) data via the internet. Most important of all, the "test" transaction you send will actually be visible immediately as one of your store transactions, when you log into the DDS site on your browser or smart-phone, so you can feel completely confident the whole process is working.
- 19. START and STOP is where you must set your store opening and closing times in the 24-hour format. If they are different on different days of the week, set START to the earliest opening time, and STOP to the latest. Actually it is a good idea to always add 30 minutes to the closing time so your system can catch any transactions from customers who remain in the store after closing
- 20. This is the time of evening at which your daily totals will be transmitted. Obviously this will be later than the closing time you entered in No.19. It is not a good idea to set it to midnight or some very late time, because those totals will not become visible to you on the internet until midnight, and you will probably want to see them much earlier than that. Whatever time you normally leave the store and lock up – is a good time to set here. We recognize that some shops do not count their totals until the following morning. In this case you would set this time for some time in the morning, but you must set No.21 to PREV. DAY.
- 21. Set to TODAY if you count, reconcile, and total every evening. If you wait till the following morning to do this, then set to PREV.DAY, but set No.20 to a reasonable morning time.
- 22. Make sure there is a check in every day of the week when your store is open. Closed days should be unchecked.
- 23. This is the **MANUAL SEND** section. In addition to automatic transmissions, you can manually send data up to the server at any time. What you send is determined by what you enter in this section. You can select **"All transactions for today."** This is something you might want to do if, for example you experienced an internet problem earlier, and transmissions were interrupted, so you want to send the missing transmissions. Do not worry about sending duplicate data. The DDS automatically sorts out what is duplicate and what is "new" data. Another good use for this option is if someone forgot to start up DDS when the store opened. You might be away from the store and you decide to check business on your smart-phone. Finding no transactions, you would call the store and tell them to start DDS, then manually send all today's transactions. That will get everything up to date. From then on, new transactions would be sent by the "autosend" feature.(No.14). The second selection, **"All transactions for previous day" w**ould be used in a similar way .. if all or part of yesterday's transactions did not get transmitted, this will let you catch up and fill in the gap. Again, there is no chance of duplication. The re-send feature can also be very useful if you find an error and have to edit or void a prior transaction later in the day, or the next day. By re-sending the transactions you will keep the DDS data up to date.
- 24. You can also manually send or re-send the TOTALS for today or any day. It is important to realize you cannot send totals for today until the cash-out process has been completed for the day: the totals do not exist on your computer system until you have done this.
- 25. MANUAL SEND button. Clicking this button is what causes the actual manual sending of whatever data you have selected in the MANUAL SEND section (No.23 & 24).
- 26. The EVENTS panel. Here you will see a scrolling log of all the transmissions and responses that have occurred. If there are any error, they will display here also.
- 27. SEE ENTIRE LOG. You can also view the complete log file by clicking this button. It is useful for looking back and making sure no errors have occurred. If they have, it may be a technical or network or internet problem you should investigate.
- 28. SAVE SETUP. This button saves all the changes you have made to the setup screen.
- 29. HIDE SETUP. This button shrinks the setup screen down into the "system-tray" area at the bottom right of your screen. DDS continues to run, and your data continues to be transmitted. This is the normal operating mode for DDS. If you want to bring back the setup screen, just click the icon in the system tray.

### **GENERAL NOTES**

#### **AUTO-START**

It is a good idea to have DDS start automatically whenever Windows starts. This is an option you can select during the installation process. If you do this, no one will ever "forget" to start it, and you will always be able to view your store's data remotely.

After initial setup, DDS will always start in the "minimized" mode, in the system tray. This is the normal operating mode.

#### **USING DDS ON A WORKSTATION**

Some servers simply have no internet access for security reasons. If this is the case, you can install and operate DDS on a workstation. However the connection to the server must be constant and good, and in the Setup Screen, No.8 must contain the full UNC path to the database, which might be something like: [\\myserver\dazzle pawn\mystore\mystore.sto](file://myserver/dazzle%20pawn/mystore/mystore.sto). It might also be a "mapped" drive, for example: X:\dazzle pawn\mystore\mystore.sto.

#### **TO CLOSE AND EXIT DDS**

To close DDS and stop all further transmissions, click the DDS icon in the system-tray, and from the popup-menu select "Completely Exit." DDS will ask you to confirm this action, then it will unload and close.

#### **IF YOU HAVE FURTHER QUESTIONS:**

Please contact us at: [support@directdatasafe.com,](mailto:support@directdatasafe.com) or call (248) 687-6666, or from the UK (0845) 862-0763

--- END ---